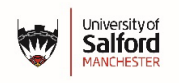

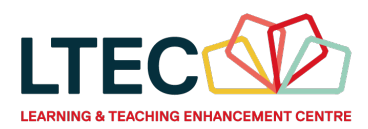

## **External Examiners Guide: Viewing Assessments via Blackboard Grades**

## **Help and Support**

To report and issue, please enter a case into the Digital IT Portal <https://salfordprod.service-now.com/sp>

## **Login to Blackboard**

To access Blackboard, you need a Salford University username and password.

- 1. Open [https://testlivesalfordac.sharepoint.com/sites/UoS\\_Staff](https://testlivesalfordac.sharepoint.com/sites/UoS_Staff)
- 2. When prompted, enter your university email address and password, and complete the necessary authentication.
- 3. Scroll down the webpage and click on the link for Blackboard.
- 4. Any Blackboard modules you have been given access to will be listed under Modules.

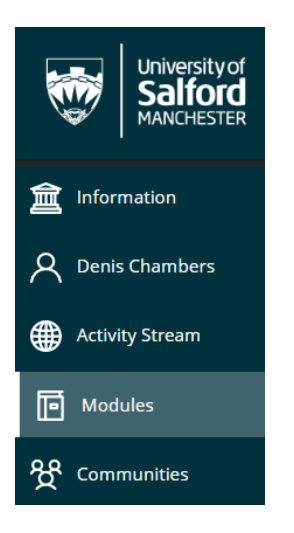

- 5. Click on the title of the module you are examining.
- 6. At the top of the module is a link to **Grades**, click on this to enter the Grade Centre.

## **Point of Care Ultrasound**

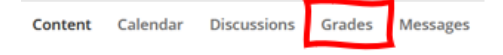

7. Every assessment in the module is listed in Grades. Click on the title of the assessment to view a list of students and the submissions they have made.